# *SEnet Training Using Your Group Share*

# **Pre-transfer Guidelines**

The initial process of transferring your groups network files into your new group site generally requires the movement of dozens, hundreds or even thousands of files. Before you start transferring files over, please review the pre-transfer guidelines:

 $\bigcap$  Review, delete, and organize the files within your network share. Look out for duplicates and multiple versions, temp files, and non-standard files such as videos and proprietery file formats.

 $\gamma_2$  Make sure that your filenames follow SEnet standards. In general, make filenames short, concise, and descriptive, free of spaces and special characters. For example, take the filename: 2010 User Guide.pdf. A better way to name this file is: 2010 User Guide.pdf

 $\widehat{\mathbb{C}}$  Decide what title and description you would like to add for each file. For example: Title: 2010 SEnet Users Guide Description: 2010 version of the SEnet Users Guide. Explains how to use SEnet and includes an FAQ and troubleshooting tips.

# **Transferring Files**

When you are ready to start transferring files, go to your group site and click on the tab **Transfer Files:**

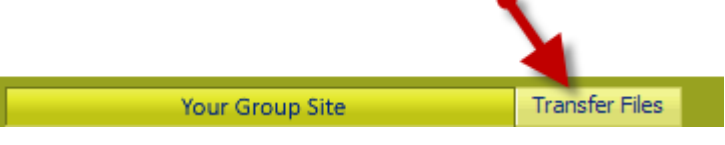

The *Transfer Files* page will display. To the left of the screen will be your existing network share. Your new group share on SEnet will display to the right:

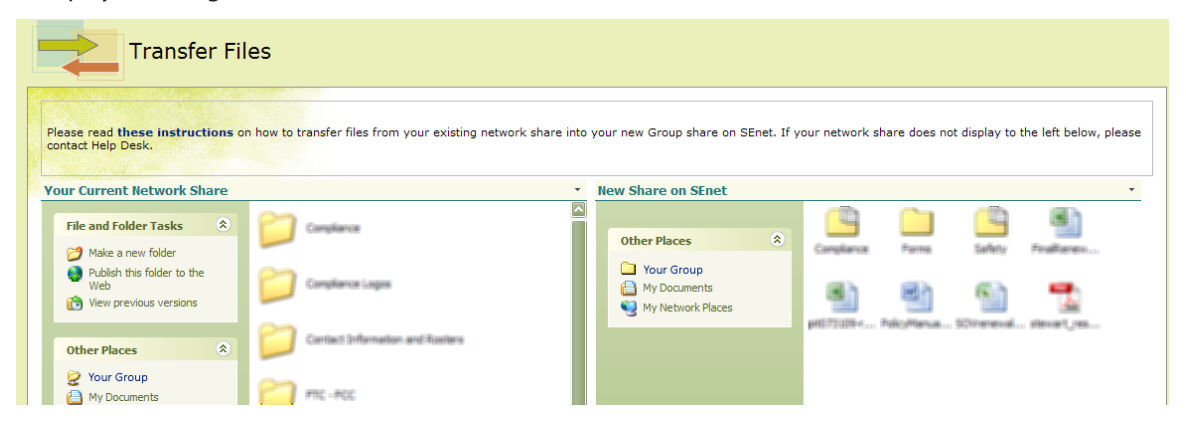

## *Changing the Display of Files*

If you want to change how the documents and folders are displayed, right-click in the file area, click **View** and select from the list that displays:

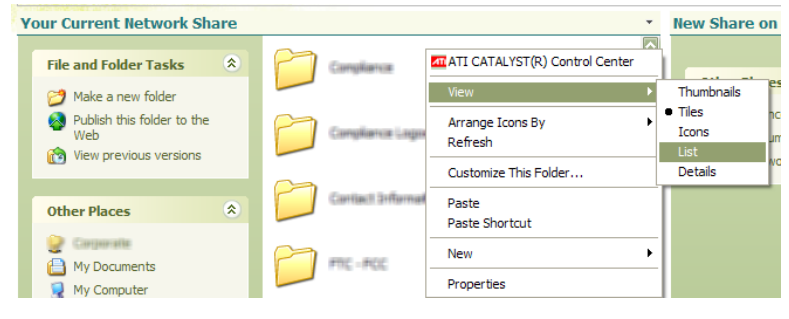

### *Transferring Files and Folders*

Select the files and folders you wish to transfer:

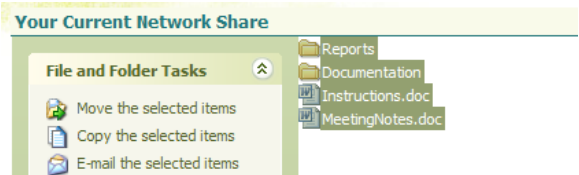

Now drag them over into the right-hand column:

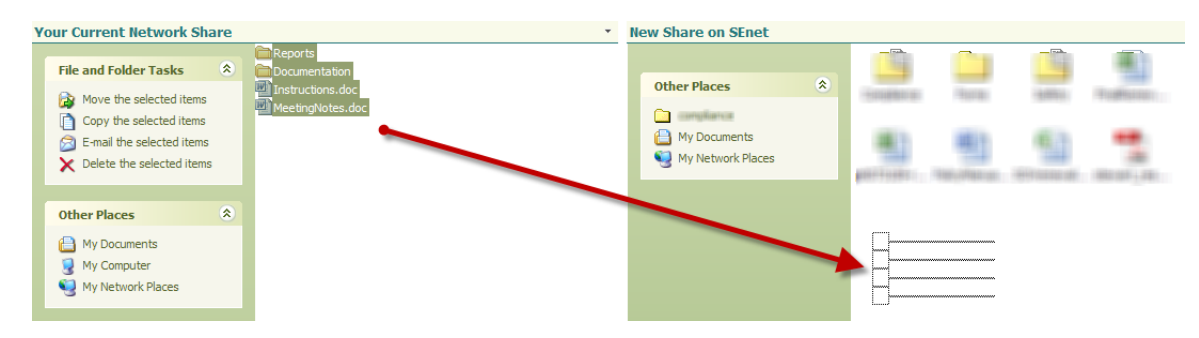

A dialog box will display indicating that the files are being copied to the new library:

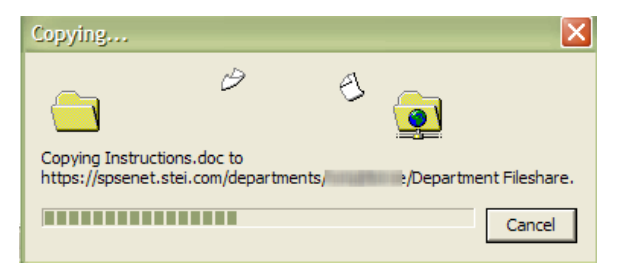

The files will then display in the new SEnet group share. Make sure that you delete the files from the existing network share. It is also recommended that you limit the amount of files transferred at any one time to around 100 mb.

### *Moving Between Folders*

If you click on a folder and then wish to go back up to the parent folder, on the left side of the *Your Current Network Share* display there is a navigation pane called *Other Places*. The parent folder of the folder you are in currently should display here. Click the parent folder name to be returned to that folder:

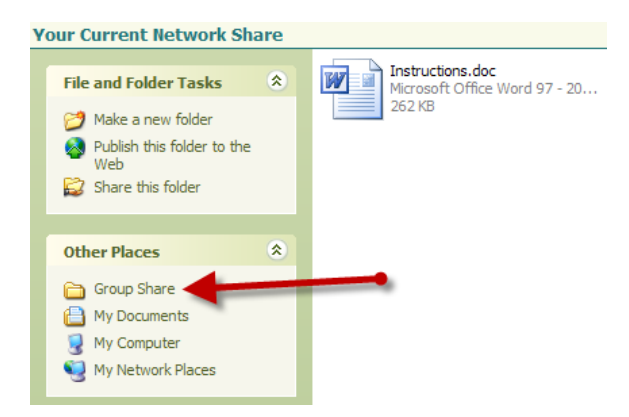

# **Adding Metadata and Checking In Files**

Files that are transferred over are not available immediately to other users until they are checked in. Files that are checked out are indicated by a down arrow icon:

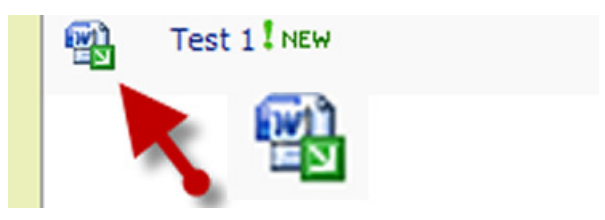

Rollover the name of a file and select **Edit Properties** from the list that displays:

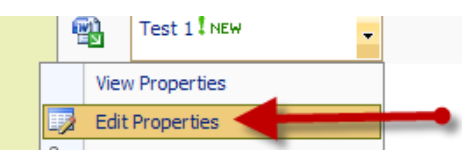

**Note:** If you select **Check In** at this point instead, you will receive this error:

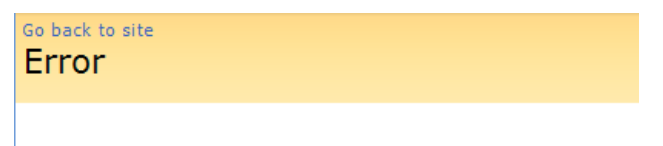

You must fill out all required properties before checking in this document.

**All required metadata (descriptive information fields) must be entered before any file can be checked in.**

### *Adding Metadata*

Clicking **Edit Properties** will open the edit item screen for the chosen file. There are five metadata fields that display; all are required.

**Name:** Make sure that the name of the file is short, descriptive, and has no spaces or special characters.

**Title:** Enter a descriptive title for the file.

**Retention:** Choose a retention period for the file. You may choose 1 year, 3 years, 5 years or Permanent. After this date passes, the file will be automatically deleted.

**Brief Description:** Briefly summarize the contents of the file.

**Keywords:** Add descriptive keywords that will aid the search retrieval of the file.

Click **OK**. The file will still be checked out.

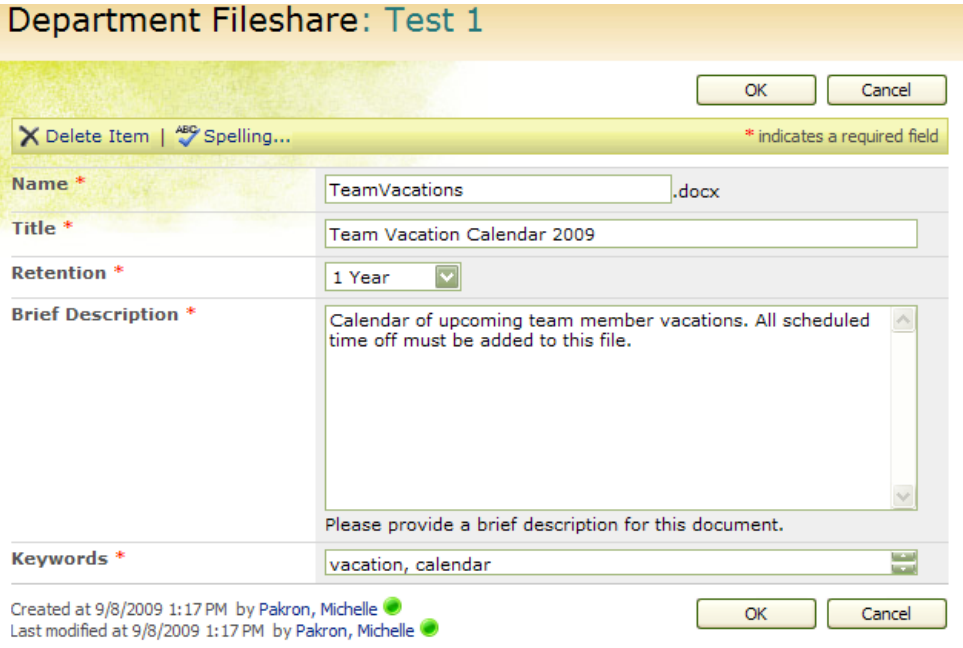

### *Checking In the File*

 $(4)$ 

Rollover the filename and select **Check In:**

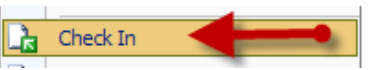

The **Check In** page will display. Keep the default settings and click **Ok**. The file will now be checked in and visible to all other authorized users.

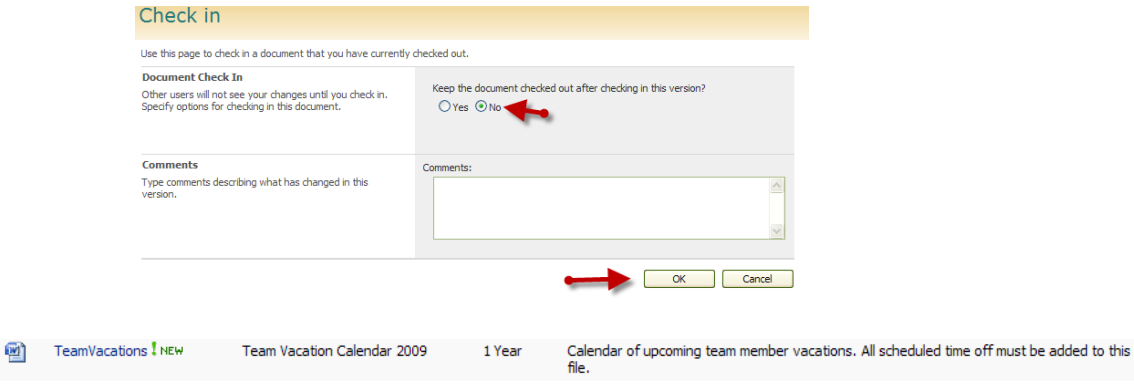

# **Other Ways of Adding Files**

Once the initial mass transfer of files has been completed, other methods of adding files to the share can be used.

### *Adding Files from the SEnet Share*

Go to your group share on SEnet and click **Upload** from the toolbar that displays. To add a single file, choose **Upload Document**:

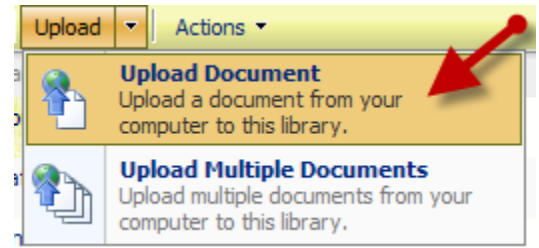

The *Upload Document* screen will display. Click **Browse** and find the file you wish to upload and click **OPEN**, then click **OK**.

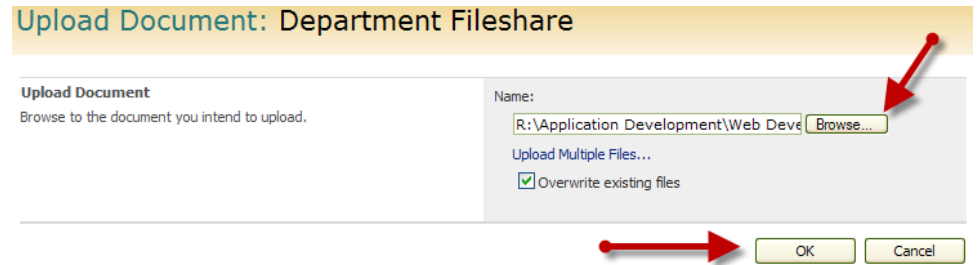

The *Edit Item* screen will display. Add the required metadata and then click **Check In**.

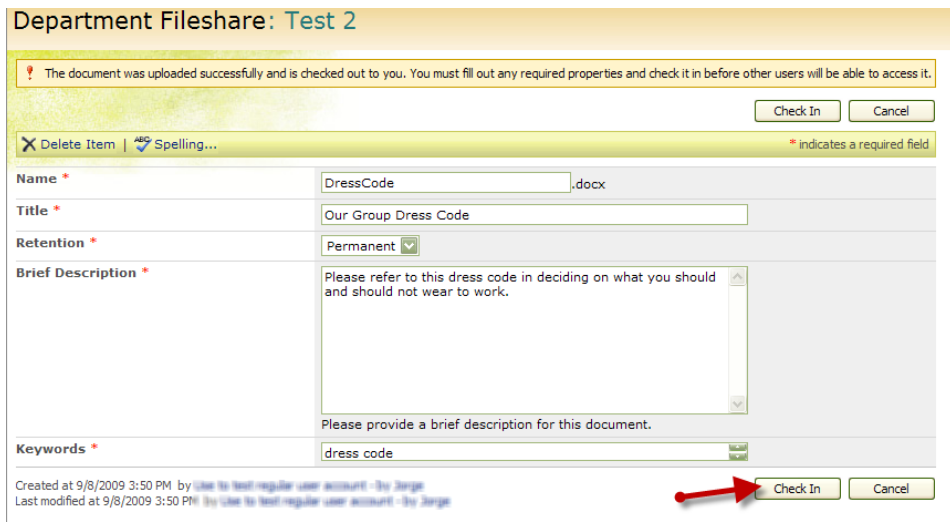

The file will then be checked in and viewable to other users.

DressCode I NEW 剛 Our Group Dress Code Permanent Please refer to this dress code in deciding on what you should and should not wear to work.

### *Creating Word Files from Within the Department Filshare*

If you are in your department fileshare on SEnet you can create a new Word document by going to **New > Compliance** 

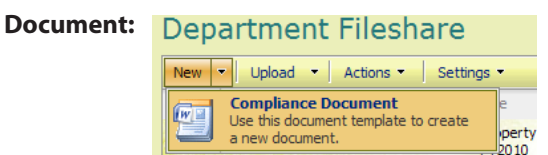

Word will open and a document information panel will display above the document entry area. The file will not be saved until all of the required information in the panel is entered.

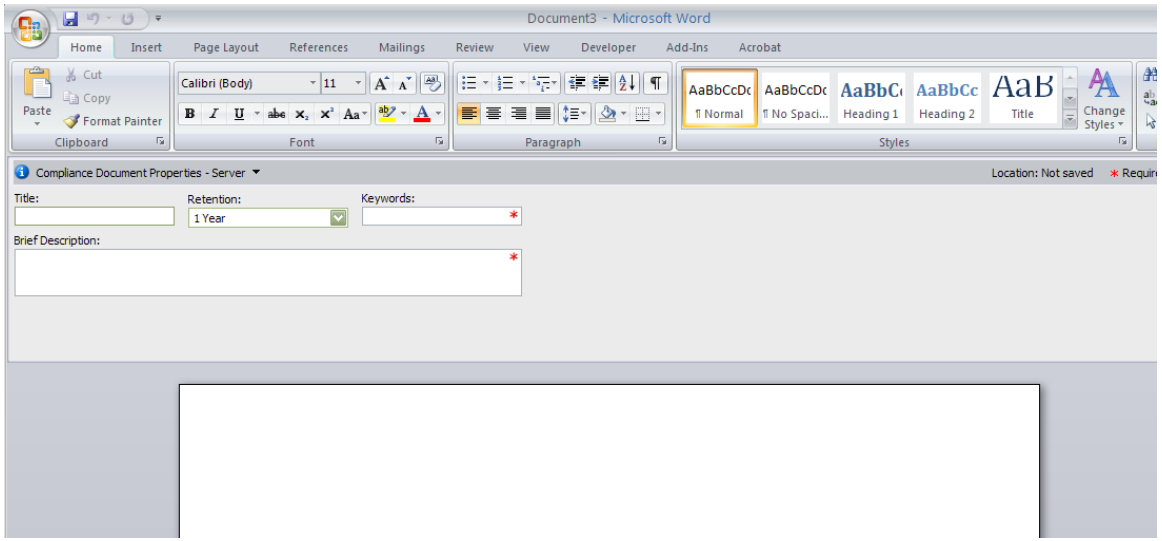

Create your document and then go to **Save As > Word Document**. Your file location should be set to your department fileshare. Name your file and click **Save**. Go back to the Department Fileshare and refresh the page. Your document should now display.

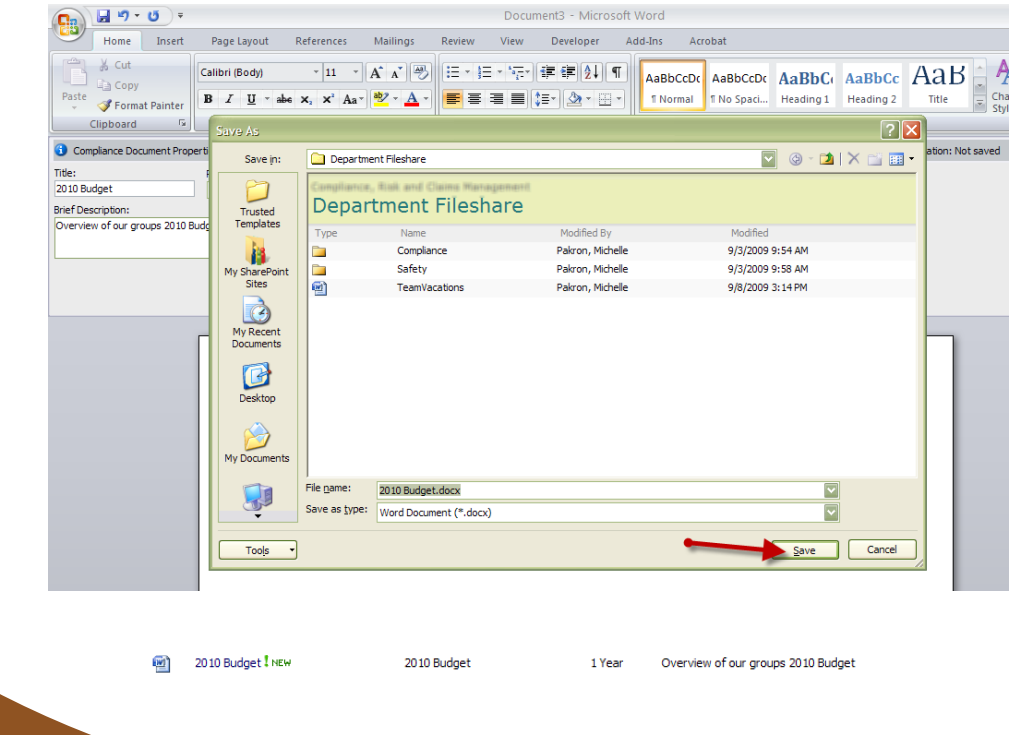

### *Creating New Excel Files*

To create a new Excel file, open Excel and create a new document. Go to **Save As > Excel Workbook**. The *Save As* dialog will display. In the *Save in* area, click **My SharePoint Sites**. Your department site should be listed here. Navigate to your group share and choose where you wish to save the file (you can save the file within a folder that is in the share or at the root of the share.) Upon save, a dialog box will display alerting you that the file cannot be saved until required properties are entered. Click the **Go to Document Information Panel** button to add the metadata:

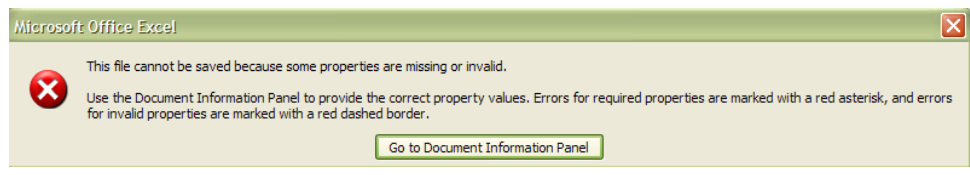

The *Document Properties* panel will display. Add all of the required properties and then click the **Retry Save** button. Your file should now be saved in your group share. You may have to refresh the share page to see the updated file:

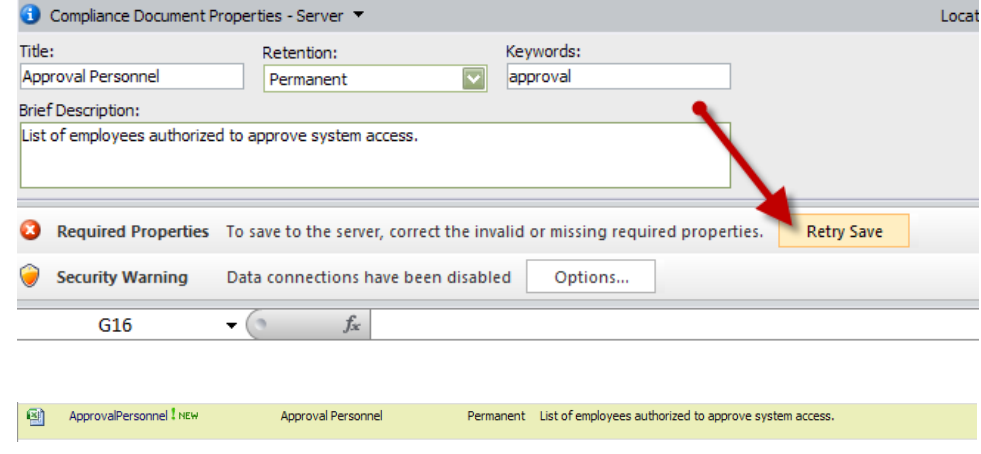

### *Adding Non-Office Documents*

To create and add non-Office files, such as PDF's, .txt, .jpg, etc., the easiest way to add them to your share is to create them and then save them on your PC. Then add them to your share using **Upload > Upload Document**. Add the required properties in the screen that displays and then click **Check In**.

A list of supported file formats should have been provided to your group; please contact your group site *Site Admin* for more information.

# **Using Your Group Share**

Your group share is a SharePoint library that consists of several metadata (descriptive information) columns. These columns can be sorted much like columns in Excel. The columns displayed are:

**Type:** Icon indicates the type of document the file is.

**Name:** The filename of the document.

**Title:** The title of the document.

**Retention:** Indicates the retention period for the document. After the chosen date, the file will be deleted.

**Brief Description:** Summary of the document.

**Created:** The date the file was created. This is the date that the retention policy uses.

**Modified By:** Displays the name of the last person to modify the document.

**Modified:** indicates the date of the last modification of the file.

**File Size:** The actual file size of the document.

#### *Sorting Columns*

8

Most columns can be sorted. To sort by the *Name* column, rollover the *Name* column header and select *Ascending* or *Descending* from the list that displays:

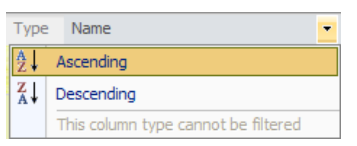

To sort by other columns, rollover the name of the column and select from the list that displays:

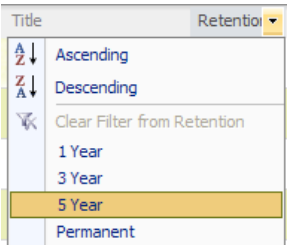

In this example, the *Retention* column has been sorted by *Permanent*. The screen refreshed and now only displays files that have retention periods that equal *Permanent*:

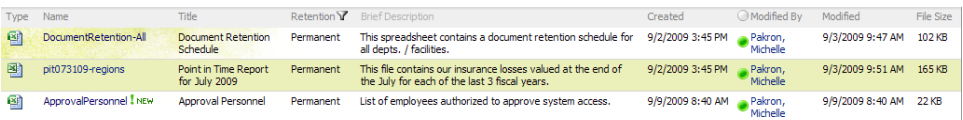

To remove a filter from a column, rollover the column name and select **Clear Filter from...** from the list that displays:

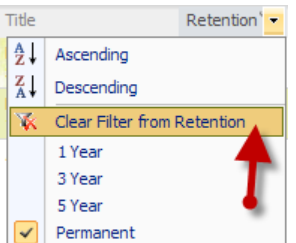

#### *Views*

*Views* are different ways to display files in a library. The default view for the group share lists files that are at the root of the share as well as the top level folders:

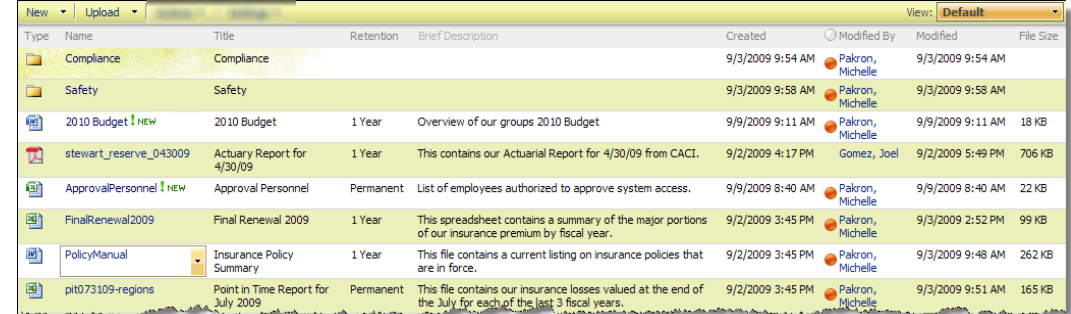

To see all of the content in the share, including files that are within folders, go to **View > All Documents**:

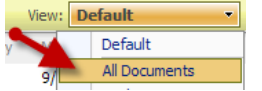

The screen will refresh and the *All Documents* View will display. Views can be switched at anytime using the **View** menu.

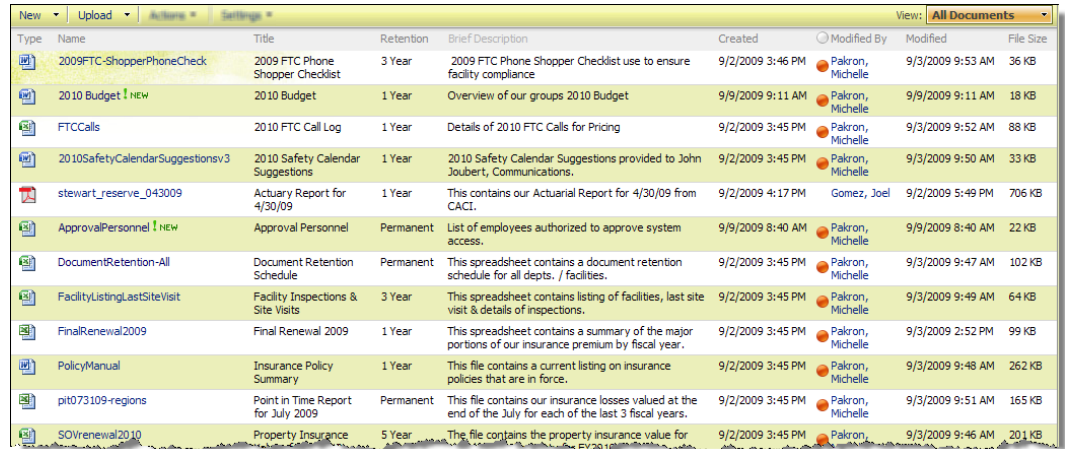

### *Folders*

To create a folder in your share library, go to the default view of your group share and select **New > Folder**. You can create folders wihin folders as well.

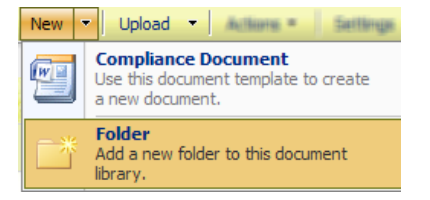

9